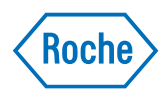

# PAIRS Quick Reference Guide for Physicians

*Belgium*

RE: Pharm E. De Bruyne -M-BE-00002662 - created on 14/02/2024

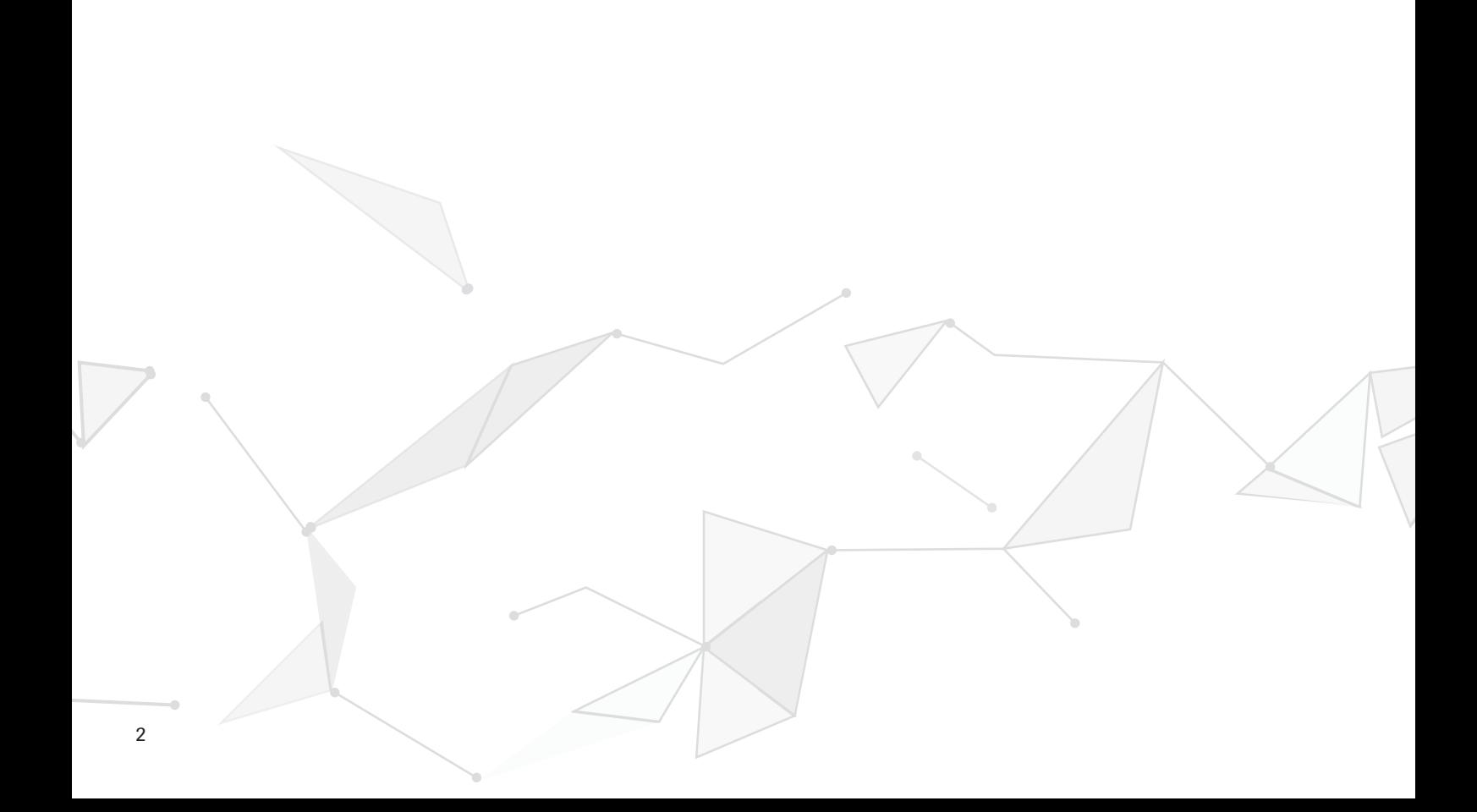

# **Contents**

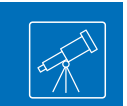

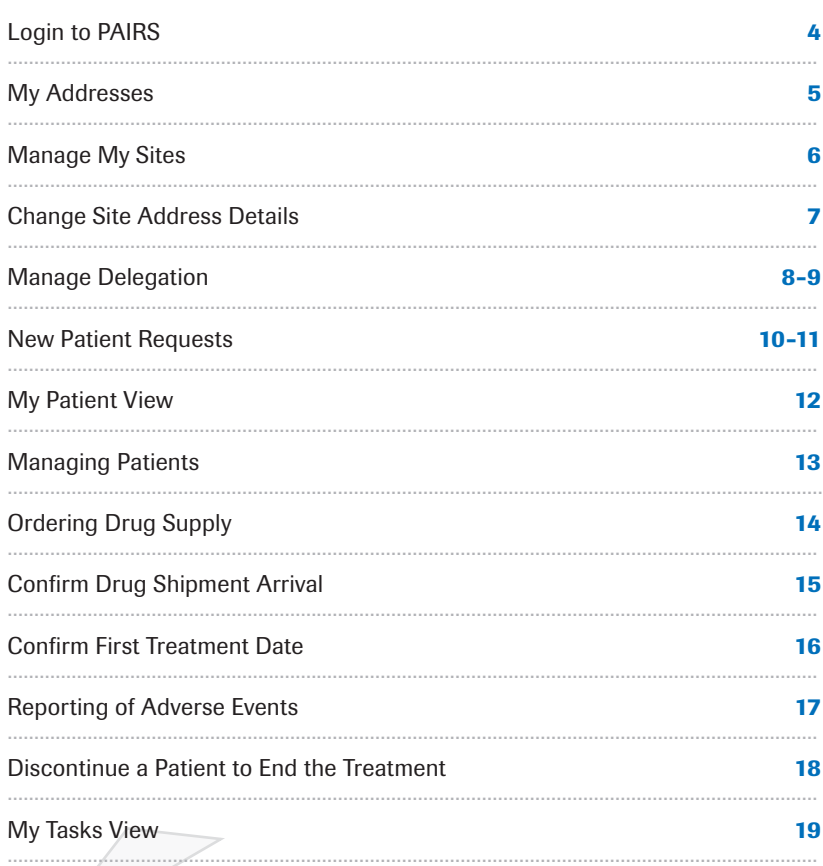

# <span id="page-3-0"></span>Login to PAIRS

#### Browser Compatibility

PAIRS works with all modern browsers including Chrome, Safari, Firefox and Edge. PAIRS is also mobile friendly. We do not recommend using Internet Explorer which is no longer supported.

#### Login to PAIRS

Access to the application requires a [RochePro](https://www.rochepro.be/nl.html) login account. If you do not yet have an account, please go to [RochePro](https://www.rochepro.be/nl.html) to register.

Select "LOGIN" or "REGISTER" to enter your details and follow the instructions on the screen. Once logged in to [RochePro](https://www.rochepro.be/nl.html) you can navigate to Online Services to find the PAIRS link.

Please note, some statements on privacy data, legal aspects and safety reporting will pop up to be accepted in order to proceed.

#### Basic Navigation

When you are logged in to PAIRS you will see the "My Tasks" screen with a list of pending tasks. On the left pane of the screen, you will find the links to submit new patient and drug requests.

Similarly, you can view all your draft and submitted patient requests in the "My Patients" section. Please go to the "My Addresses" section to check if the address details for the site and the shipping address for your patients is correct.

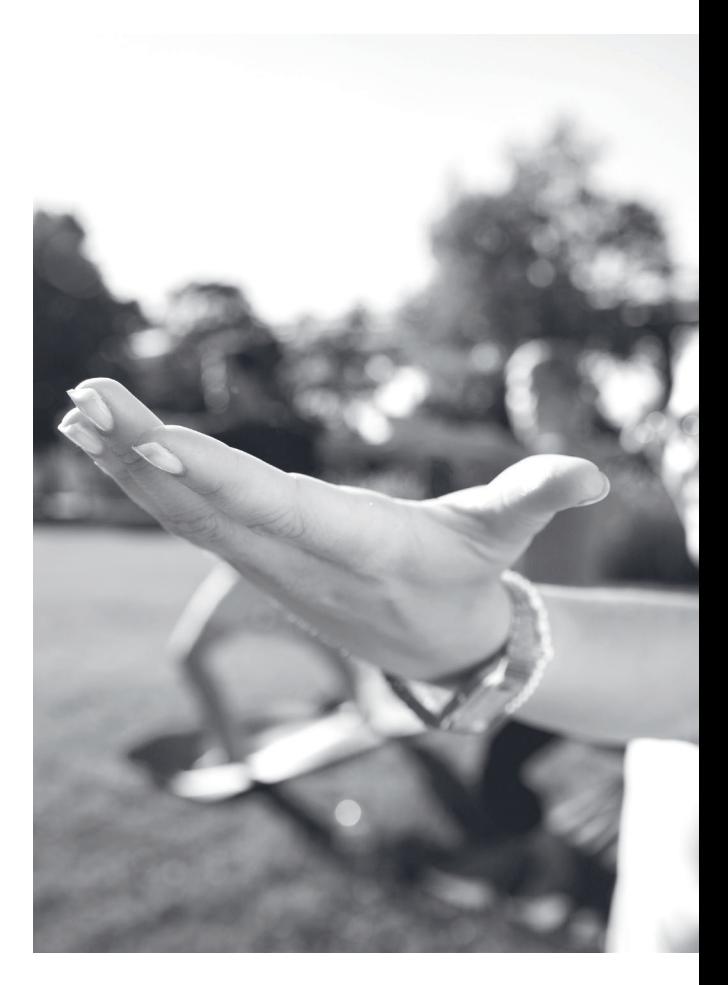

# <span id="page-4-0"></span>My Addresses

Before you submit a patient or drug request, please ensure your contact and site details are correct.

### Manage Preferred Email and Phone Number

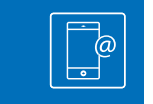

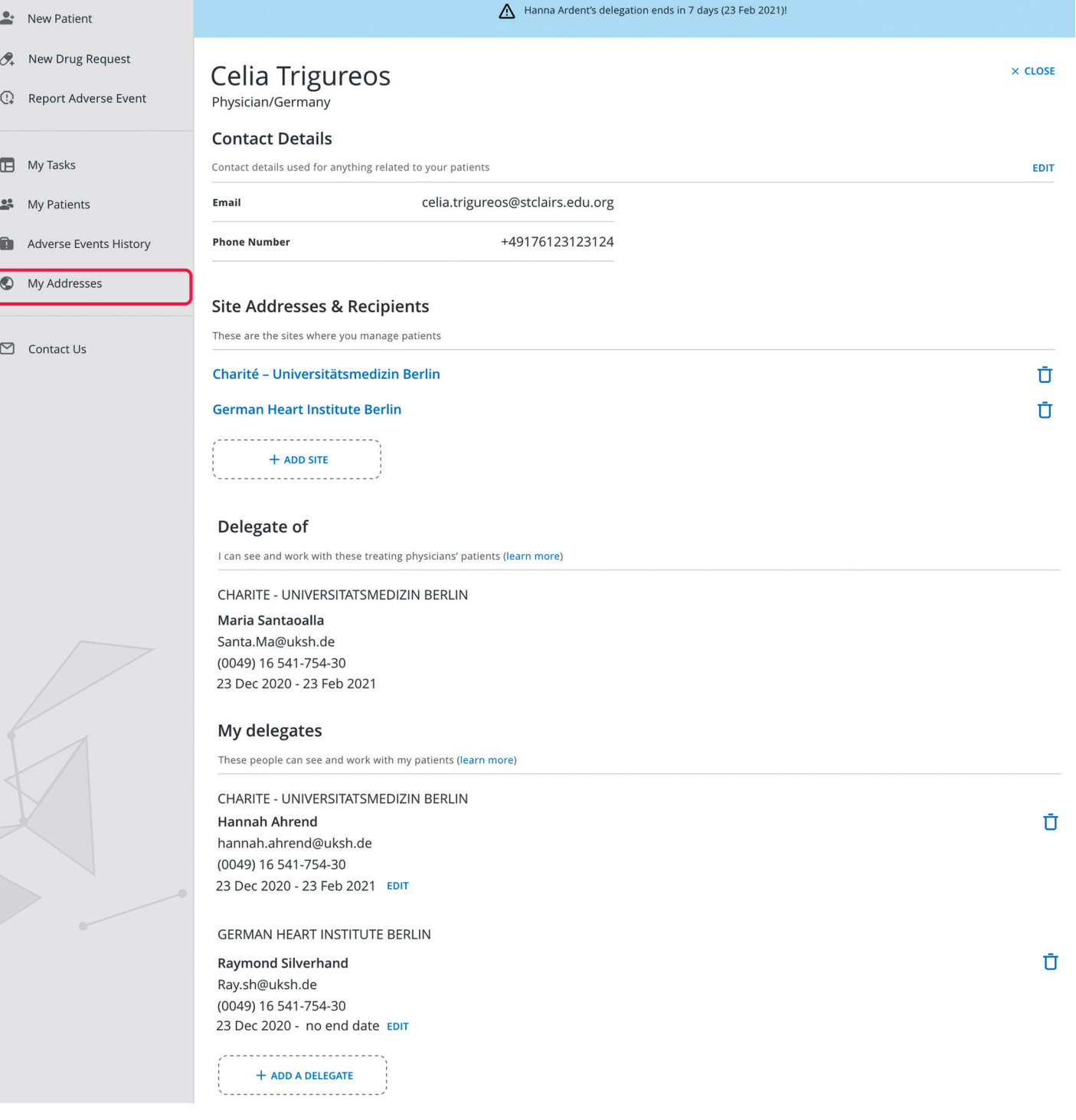

# <span id="page-5-0"></span>Manage My Sites

**Select a New Site** 

Physician/Germany

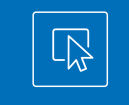

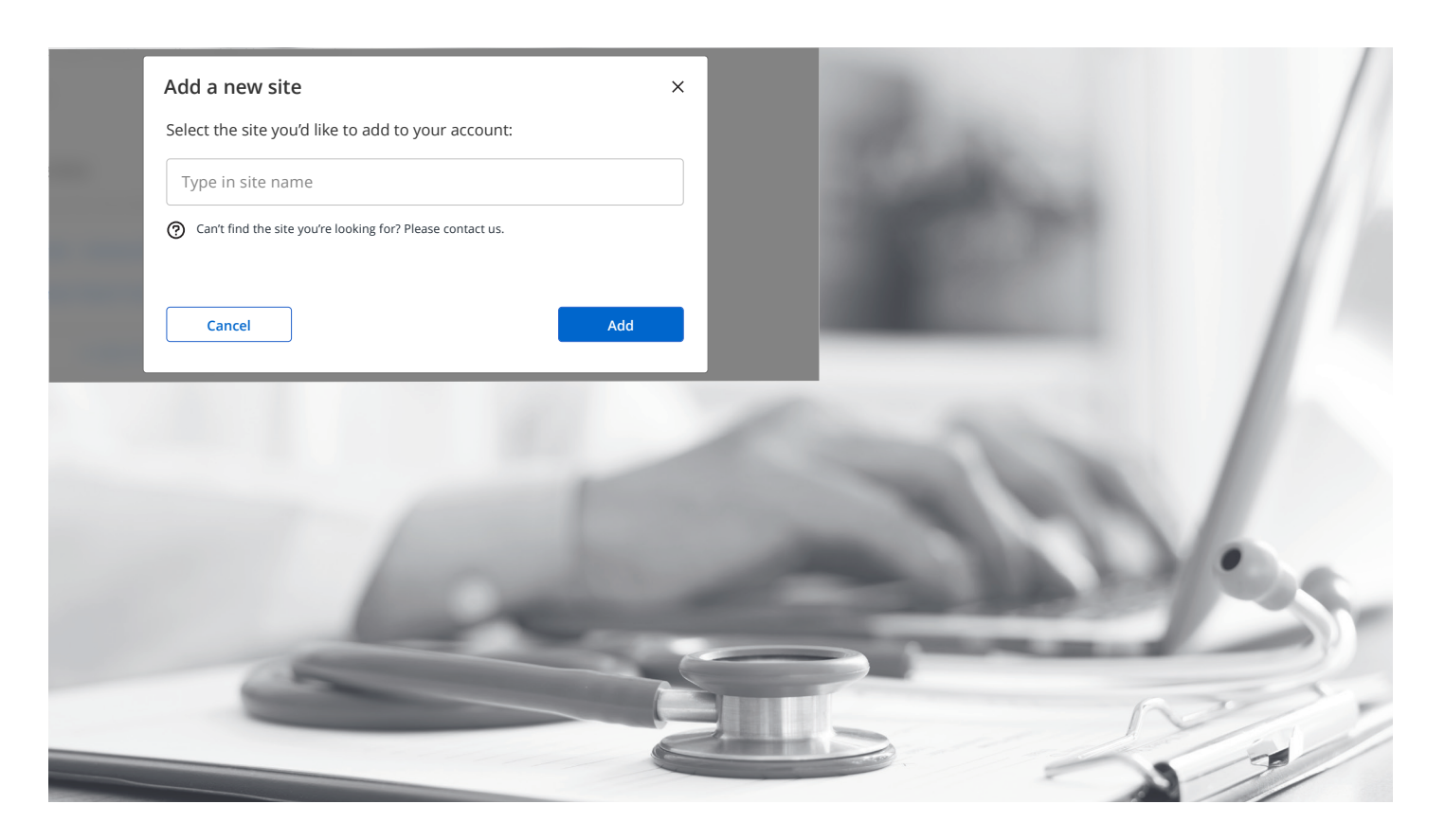

You can select from a list of existing sites registered with PAIRS. If you are unable to find your site please contact your local Roche team who will be able to set up a new site in the system.

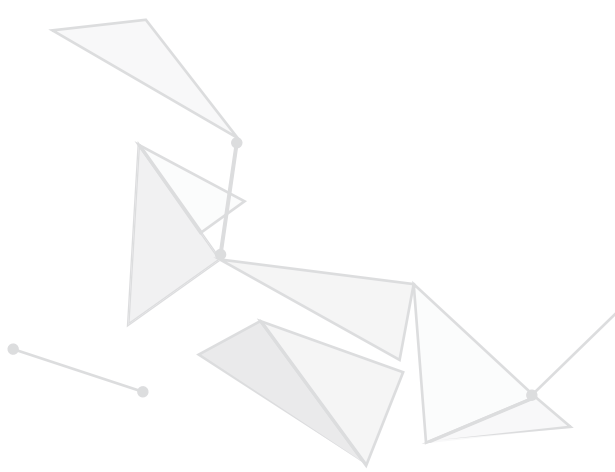

### <span id="page-6-0"></span>Change Site Address Details

 $\sqrt{\text{Roche}}$ 

 $\mathcal{L}$  dolor sit ameth, consectetur adipiscing elit. Donec posuere velit vitae ante ultrices ante ultrices auctor. Proin scelerisque, ne $\mathcal{L}$ 

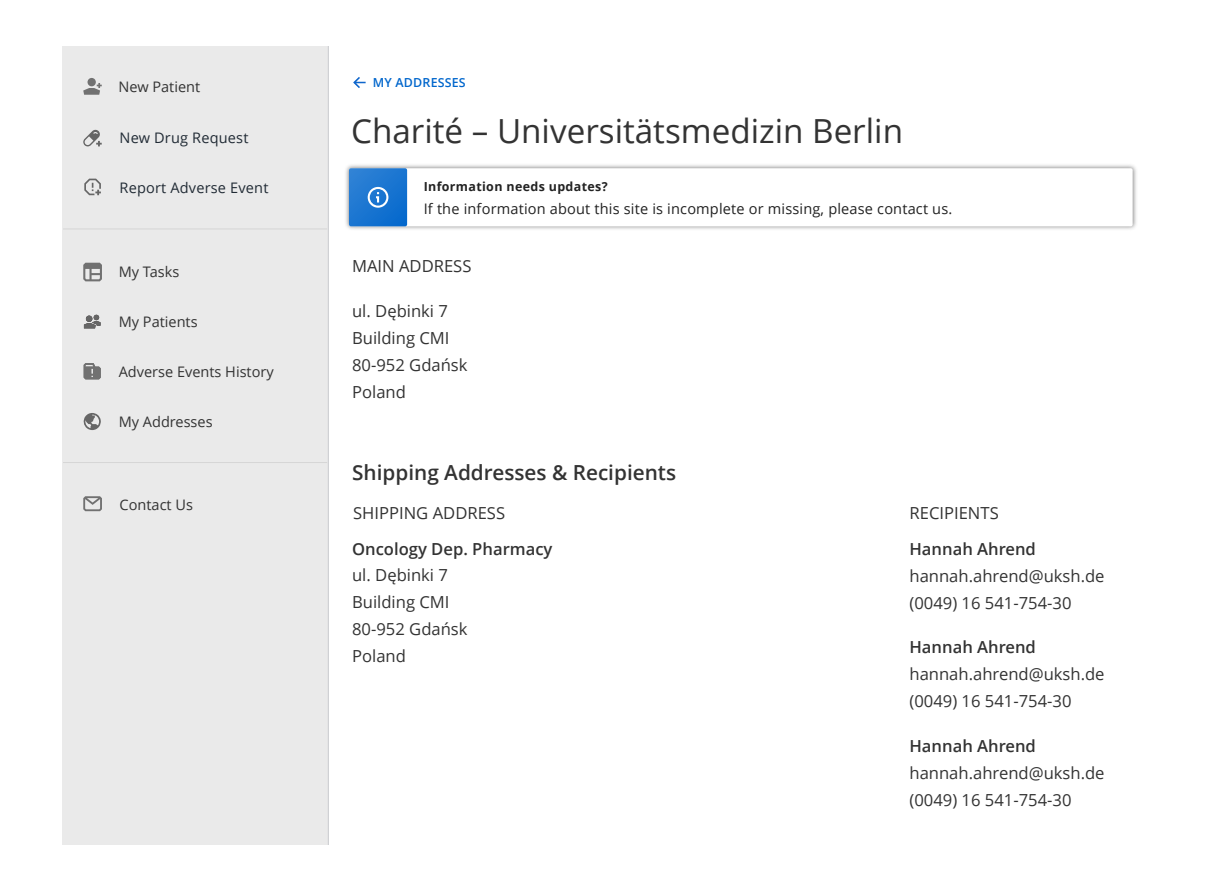

Please contact Roche via the contacts listed in the "Contact Us" page to request any changes. Currently you are not able to change site address details in PAIRS.

Poland

ullamcorper sapien, ac semper metus felis sed risus.

© 2020 F. Hoffmann-La Roche Ltd Legal Statement Privacy Policy

# <span id="page-7-0"></span>Manage Delegation

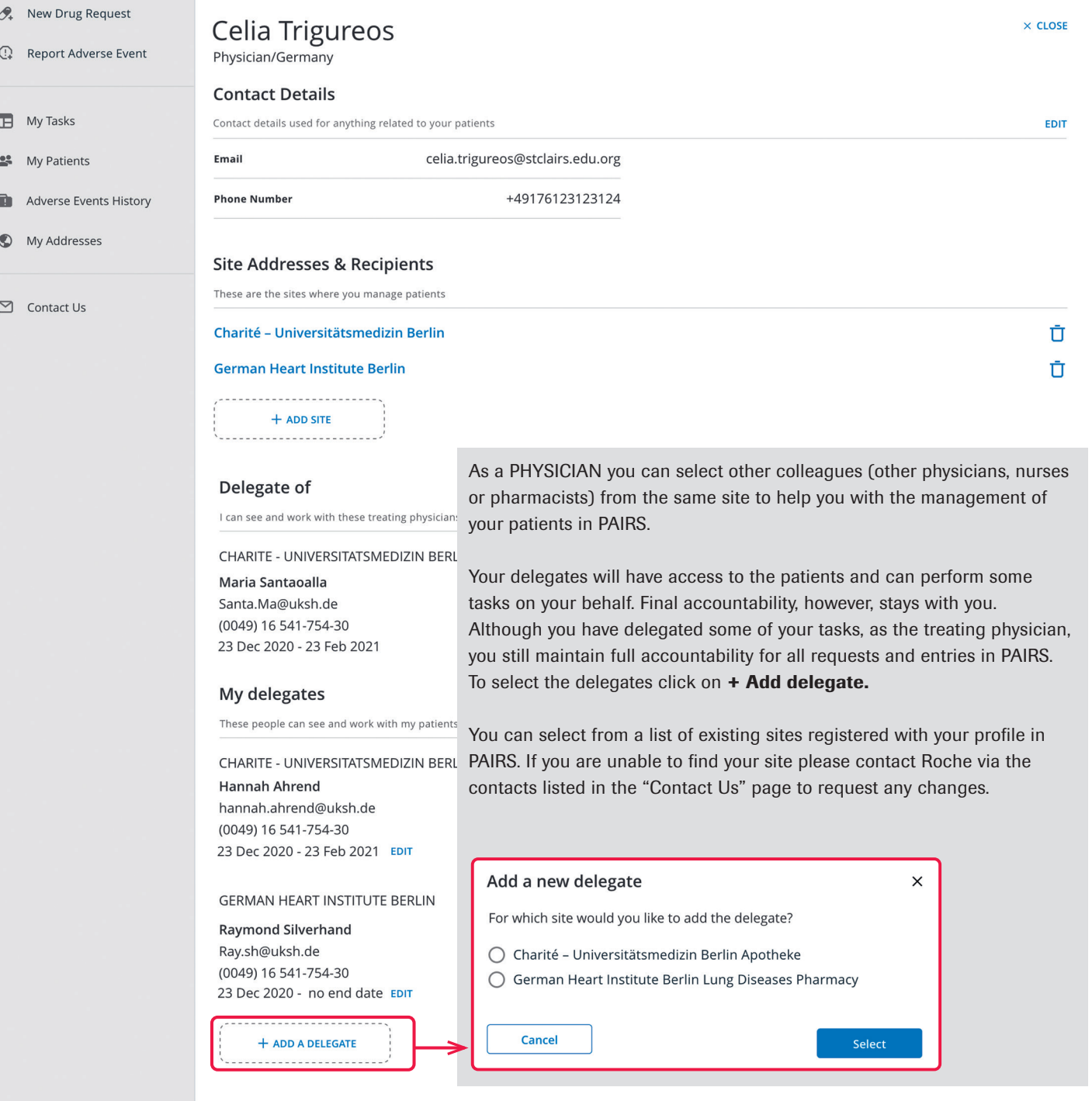

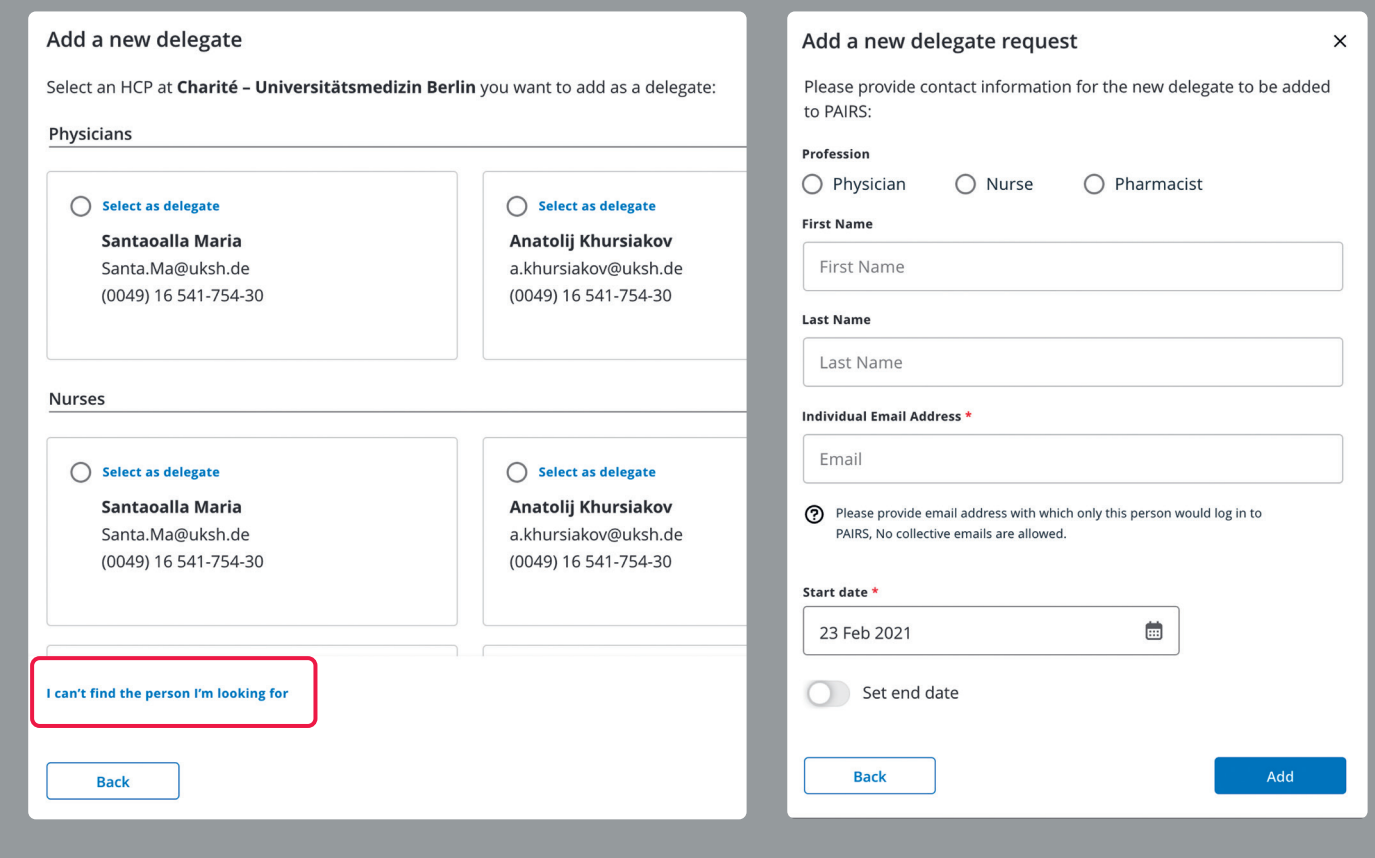

After selection of the site you will be able to select your delegate from a list of people already registered with the selected site in PAIRS. If you can not find the person you are looking for click on 'I can't find the person I'm looking for' to send a request to register this person to Roche.

## <span id="page-9-0"></span>New Patient Request

Raising New Patient Requests

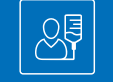

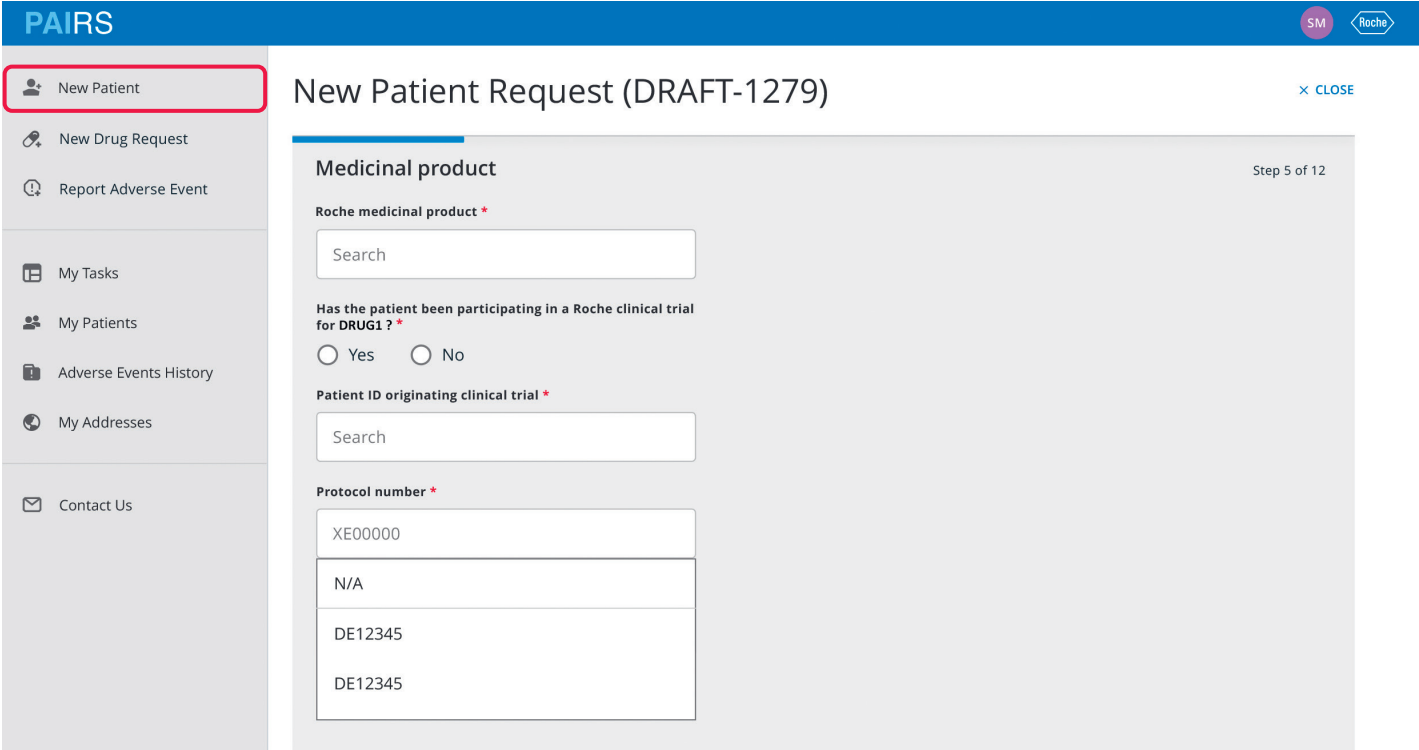

To raise a new patient request with Roche click on 'New Patient' in the left-hand panel OR select 'Add patient' from the My Patients screen.

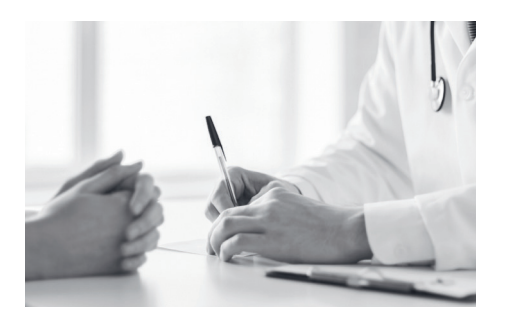

### **PAIRS**

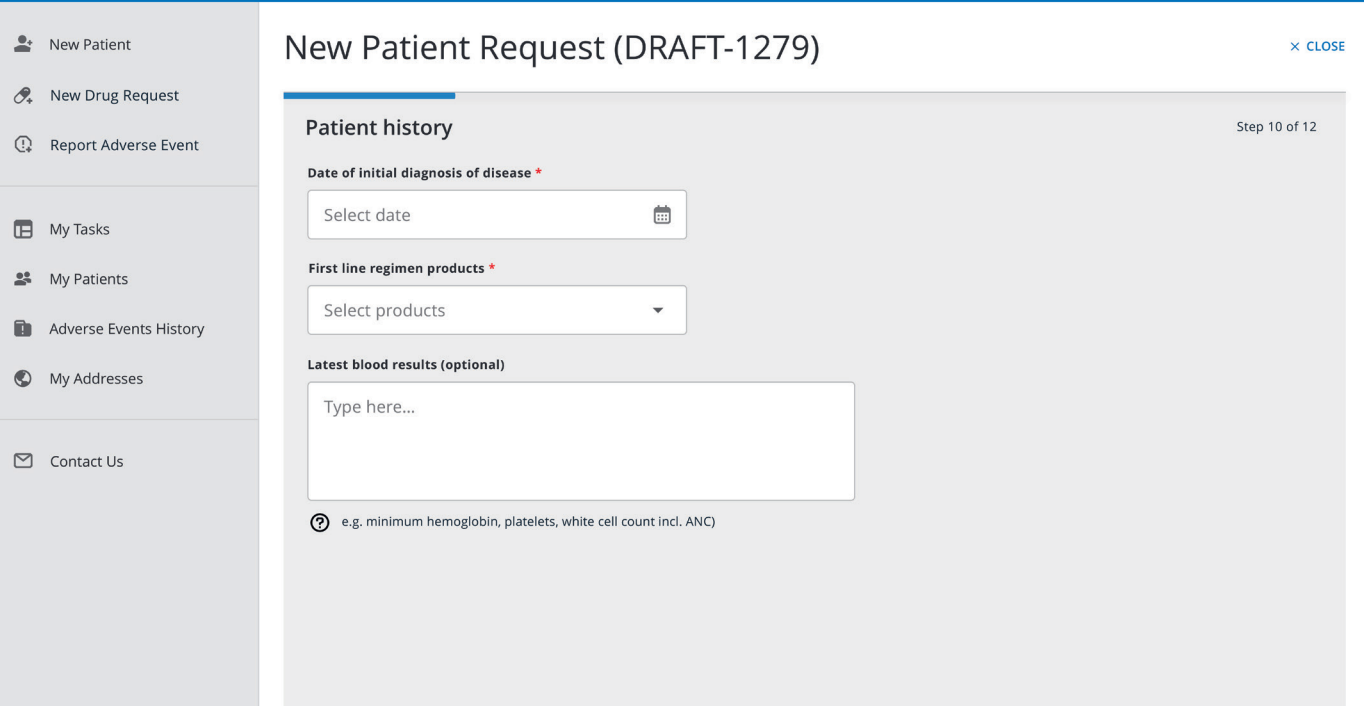

A multi-step form will open. Follow the instructions on the screen to submit the form. Depending on the program, you may be required to provide specific treatment history information to allow Roche to evaluate your request. After submission the request will be automatically sent to the Roche medical team for review.

Note: Use Save as Draft if you need to interrupt the patient request submission. The draft submission is stored in PAIRS with the DRAFT PAIRS ID displayed at the top of the request. When you want to continue you will find the draft in the My Patients section and in the My Tasks page in the section 'finish draft in progress'.

SM (Roche)

### <span id="page-11-0"></span>My Patient View

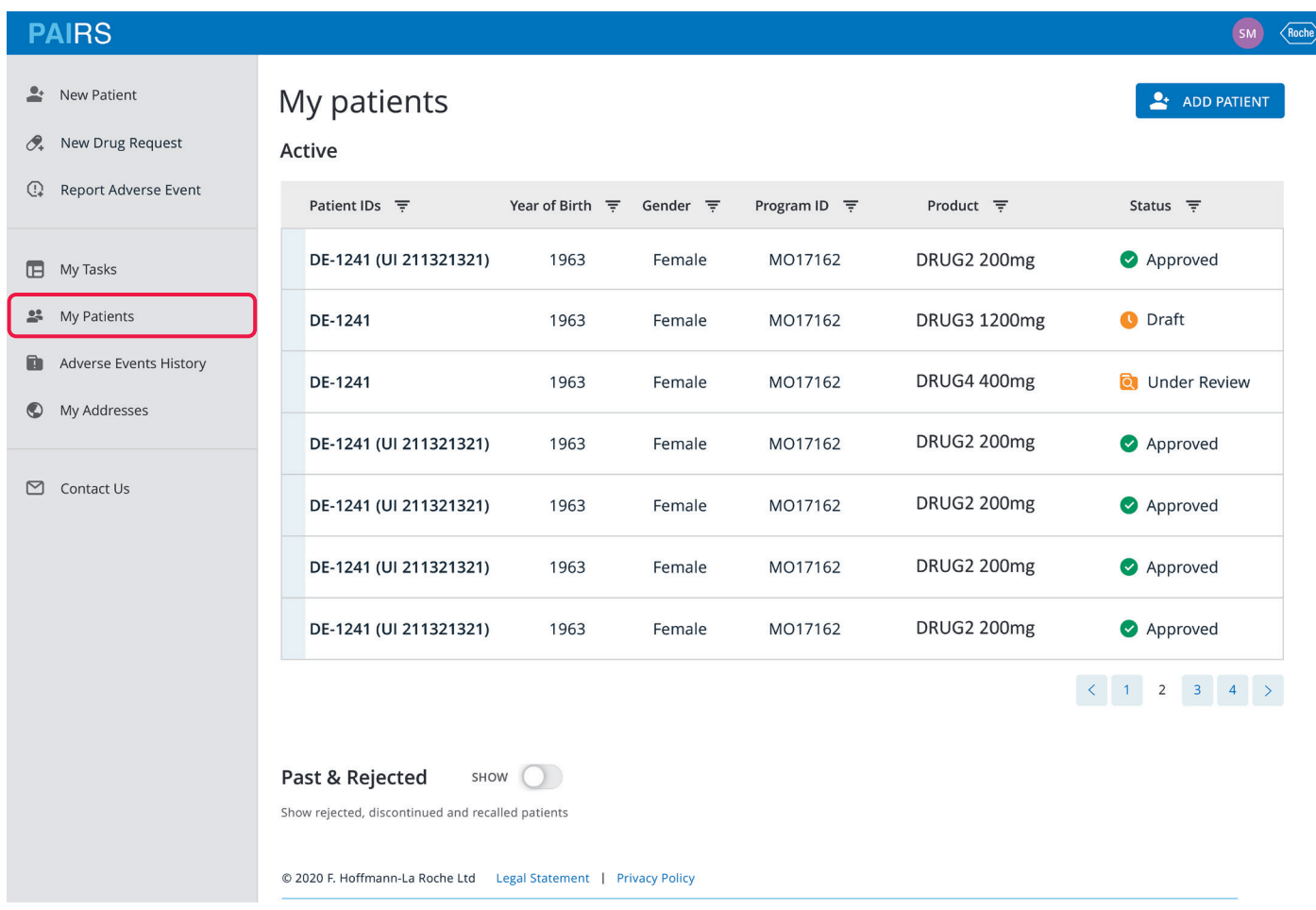

When clicking on My Patients, a list of all patients across all programs you manage will be shown. In the upper part you will find all patient requests that are in draft mode, under review or approved.

The column Patient IDs will display the PAIRS reference number of the patient. In brackets the reference number in your hospital is shown if you entered it before.

The column Program ID shows the program in which the patient has been enrolled. The Product shows the medicinal product(s) that will be provided by Roche for this patient. The Status flag indicates whether the request is still in Draft mode (not yet submitted to Roche), Under Review (submitted, still in the Roche review process), and approved. Toggle the 'Show' slider button to find past and rejected requests.

# <span id="page-12-0"></span>Managing Patients

 $\ddot{\phantom{0}}$ 

Report ID

Patient IDs

The Patient Details Card

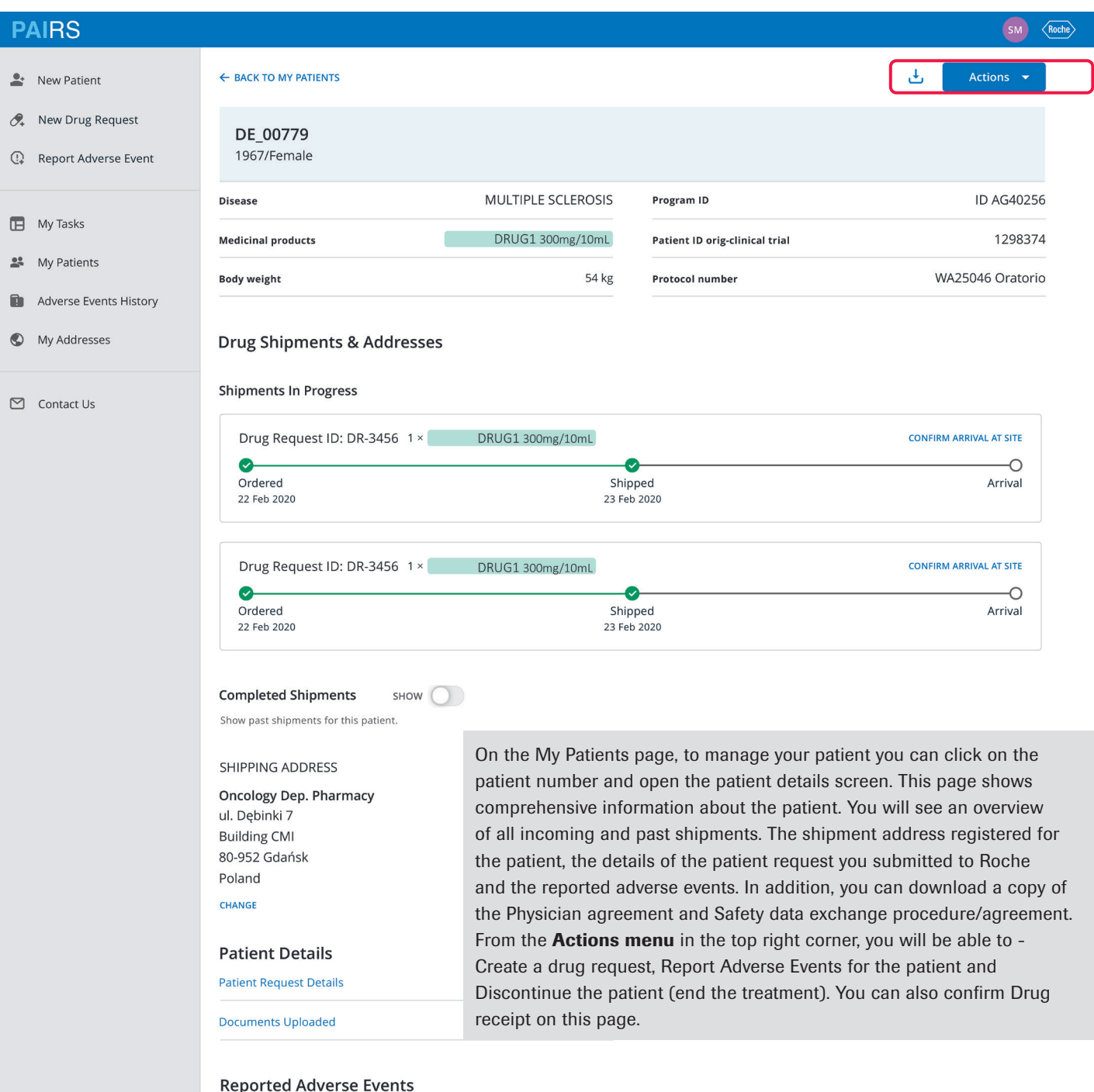

Program ID

Adverse Event

### $rac{\text{Contents}}{\text{13}}$

**Report Date** 

### <span id="page-13-0"></span>Ordering Drug Supply

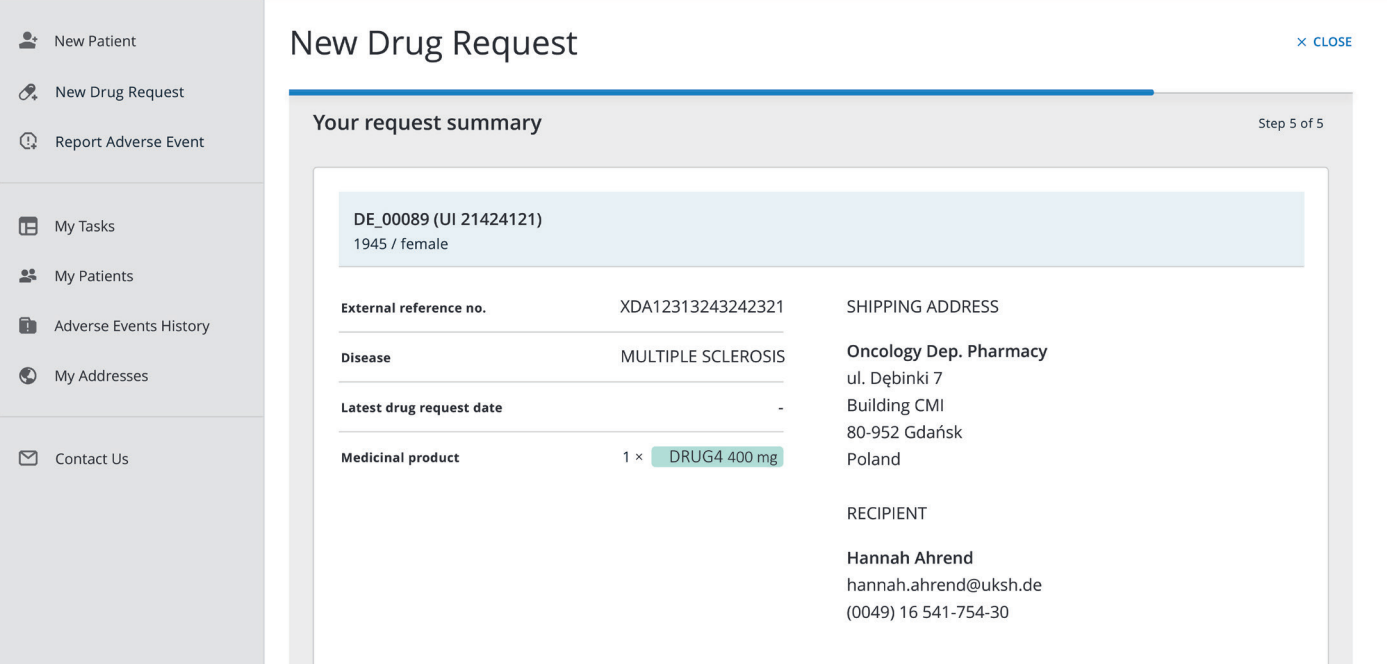

To request medication for a patient, click on the **Actions** button and select 'Create Drug request'. A multistep form will open. Follow the instructions on the screens to complete the request. You can change the shipping address to another one that is registered in your My Addresses section. To register a new shipping address or shipping recipient - please contact us (Contact addresses are listed in the Contact Us section).

Depending on the program, it may be required to provide information on the body weight and/or body surface in order for Roche to send the correct amount of medication. In the summary screen you will be able to review the request summary, the shipping address, the last drug request date and the amount of medication that will be sent.

#### Please note:

- You can only request medication for patients that are in status 'Approved' or 'Under review'. Medications can only be sent out when all pertinent documents are received (e.g. all applicable contracts).
- As soon as the medication request is approved you will be able to see the request in the Patient Details Card.
- You should only request resupply for a patient when all pending tasks for that patient are completed (confirm shipment arrival and/or confirm first treatment date).

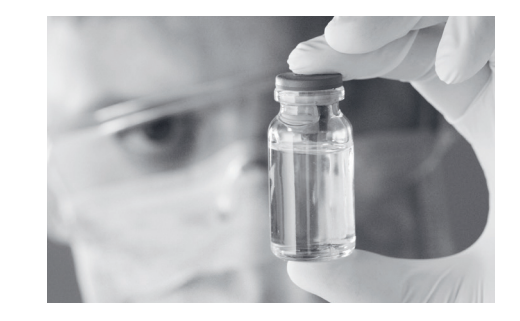

#### **Contents** 14

### <span id="page-14-0"></span>Confirm Drug Shipment Arrival

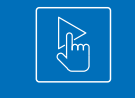

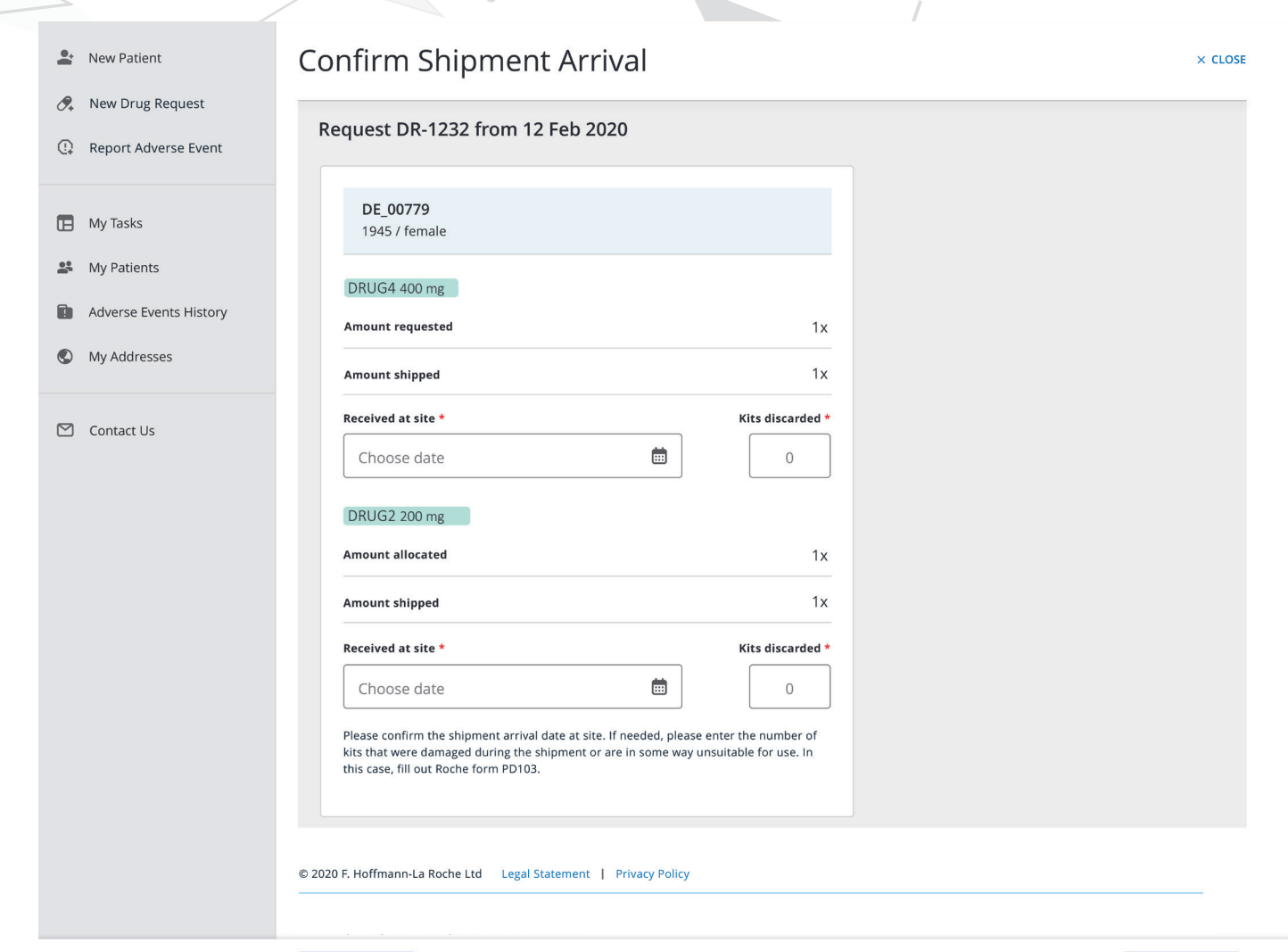

Cancel

Confirm

#### Please note that as an HCP, you will need to reassign this task to

a pharmacist. After the drug requests have been approved and medication will be shipped to the provided shipping address, you need to confirm that the medication has been received:

- Confirm the "received at site" date.
- In case the shipment contains damaged kits, please enter the number under "Kits discarded".

Note: For the first shipment after the shipment arrival is confirmed, you will also be asked to confirm the treatment start date.

<span id="page-15-0"></span>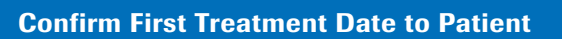

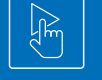

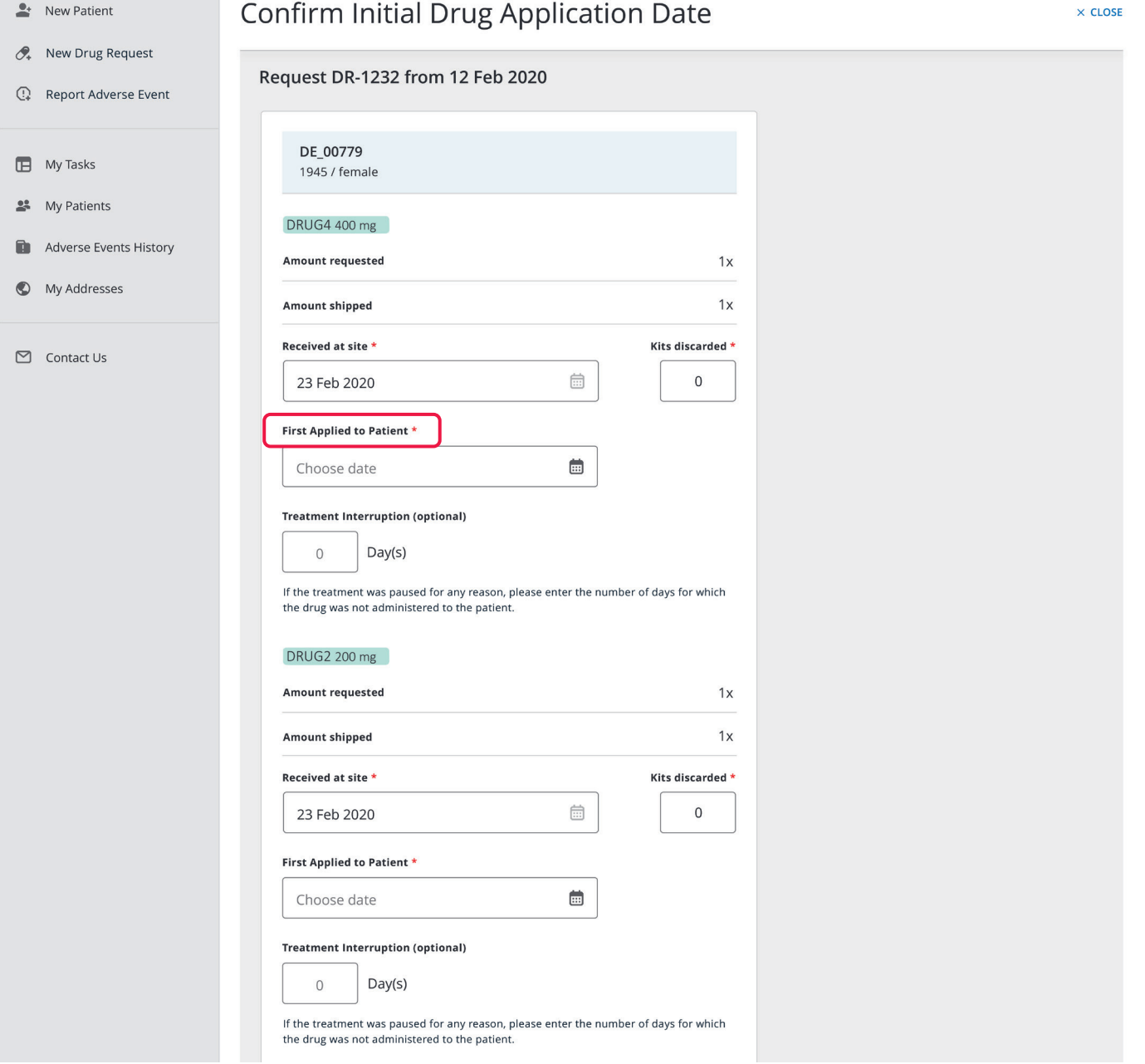

Confirming delivery and treatment start dates allows Roche to fulfil its regulatory obligations, and supports Roche's medicine access initiatives for patients. You will not be able to order further resupply until the previous shipment received and patient's first treatment dates are confirmed.

### <span id="page-16-0"></span>Reporting of Adverse Events

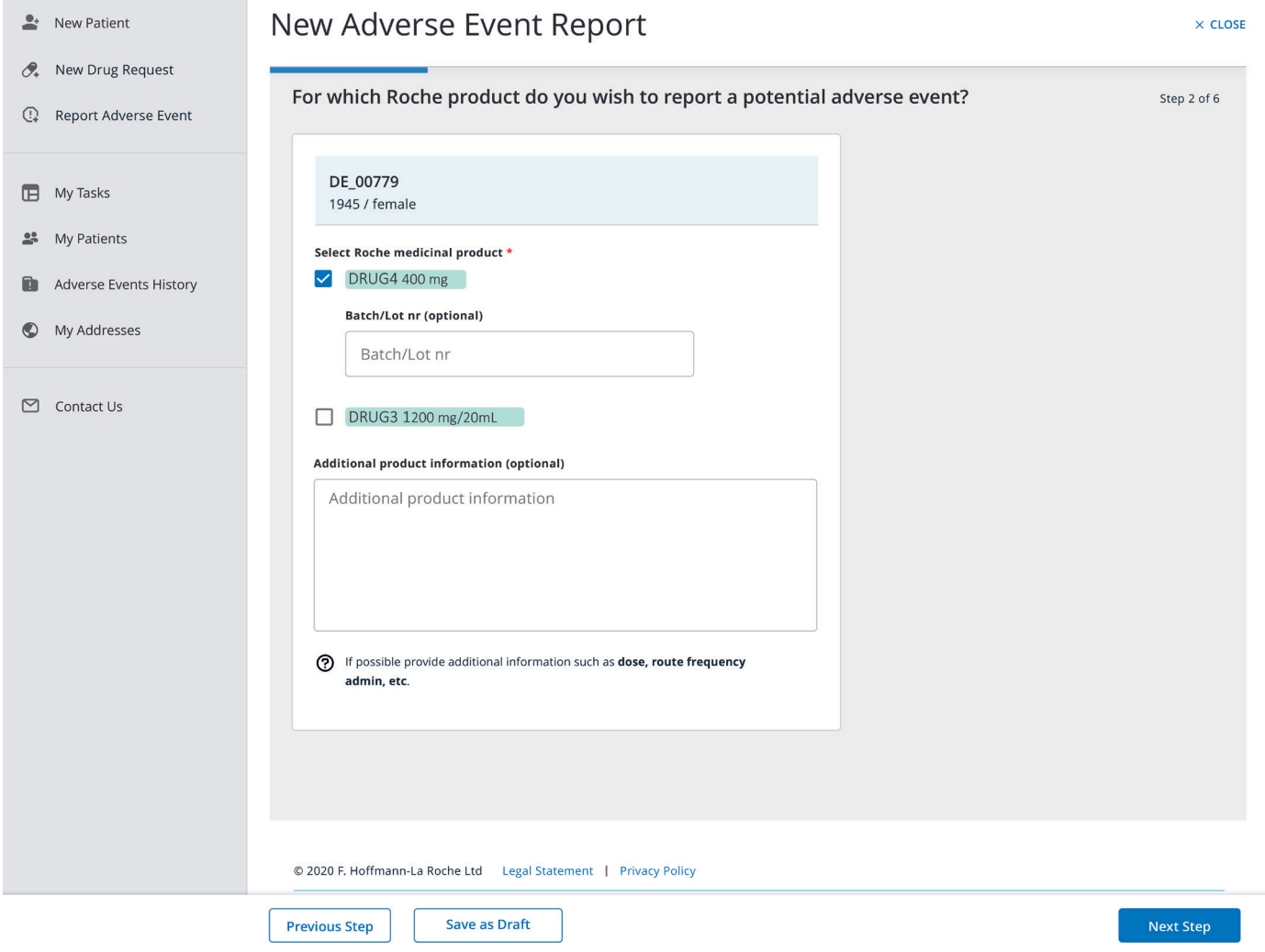

To report an adverse event for a patient, click on the Actions button and select 'Report Adverse Event'. A multistep form will open. Follow the instructions on screen to complete the request. The Adverse Event report number will be displayed at the bottom of the patient details screen. The full details of the adverse event submission is available from the left-hand panel in the section 'Adverse Events History'. Please indicate what AE you are reporting.

Note: If you need to interrupt the Adverse Event report submission select 'Save as DRAFT'. In the My Tasks page in the section 'finish draft in progress' you will find the Draft version and you are able to complete it at a later point in time.

### <span id="page-17-0"></span>Discontinue a Patient to End the Treatment

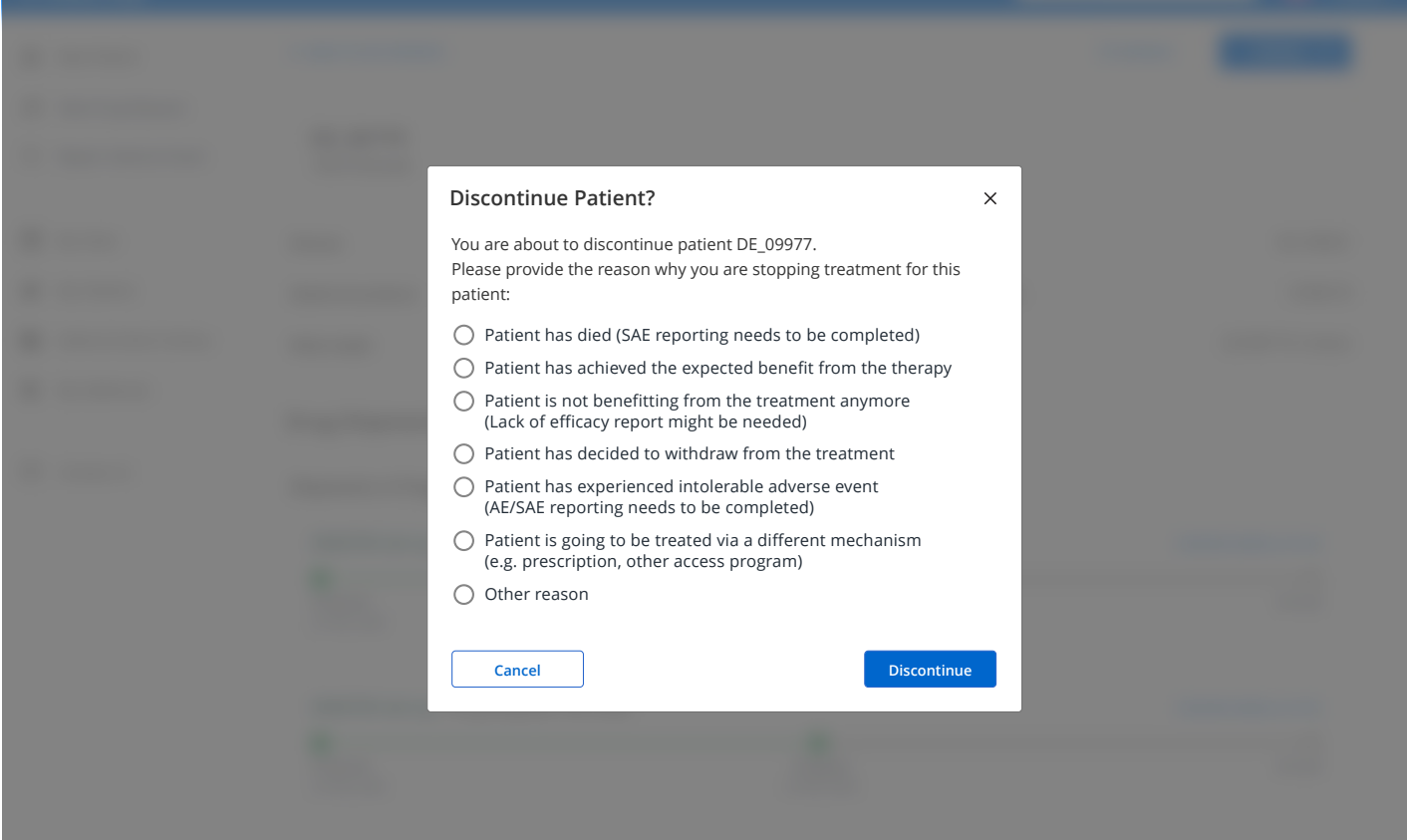

If treatment of a patient is to be ended, click on the Actions button and select  $\blacksquare$  **Production** Datient'. You will be prompted to provide the reason for the discontinuation. AULIN DR-1233 22 jan 2020 23 Jan 2020

At the end of the program (e.g. reimbursement), please discontinue all **Auguste 2020** 23 Jan 2020 27 Jan 2020 27 Jan 2020 27 Jan 2020 27 Jan 2020 27 Jan 2020 27 Jan 2020 27 Jan 2020 27 Jan 2020 27 Jan 2020 27 Jan 2020 27 J patients who are still active at the time of program closure.

Please note: If the patient is discontinued, ordering of new medication is AULIN DR 1233 22 jan 2020 23 Jan 2020 28 Jan 2020 not possible anymore. Please contact Roche if a patient is discontinued accidentally, or for special circumstances.

г

### <span id="page-18-0"></span>My Tasks View

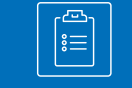

#### $\rightarrow$  New Patient

 $\mathcal{O}_*$  New Drug Request

<sup>1</sup> Report Adverse Event

 $\Box$  My Tasks

My Patients

 $\mathbf{r}$ Adverse Events History

My Addresses

 $\Box$  Contact Us

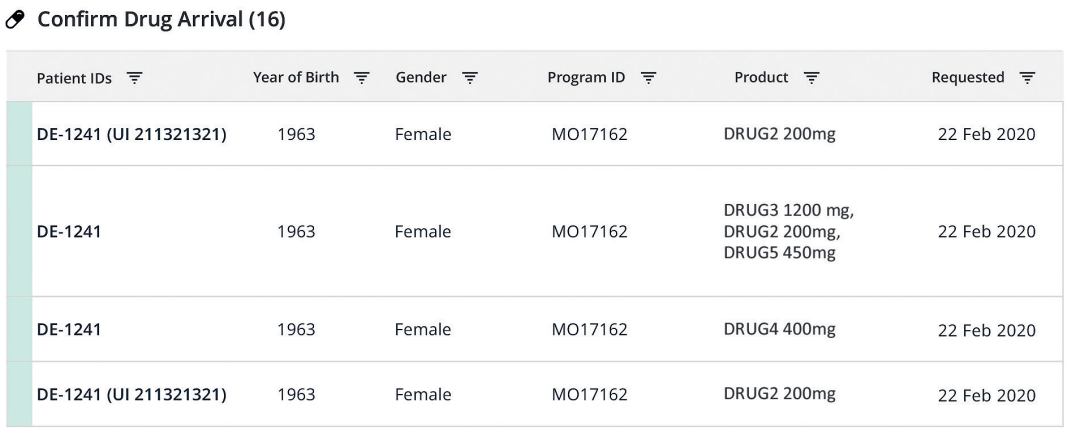

 $C$  REFRESH

#### ◆ Confirm Initial Drug Application Date (4)

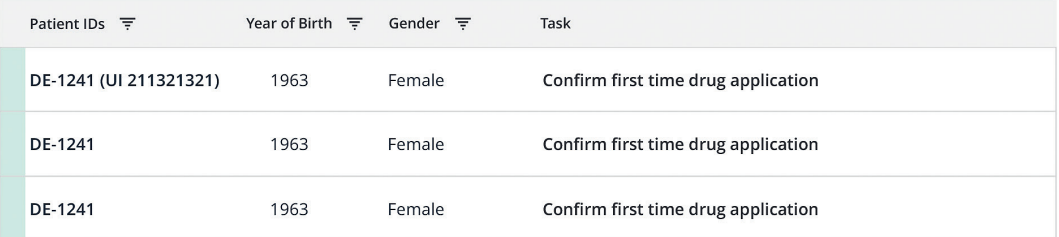

#### S Finish Drafts in Progress (4)

My Tasks (24)

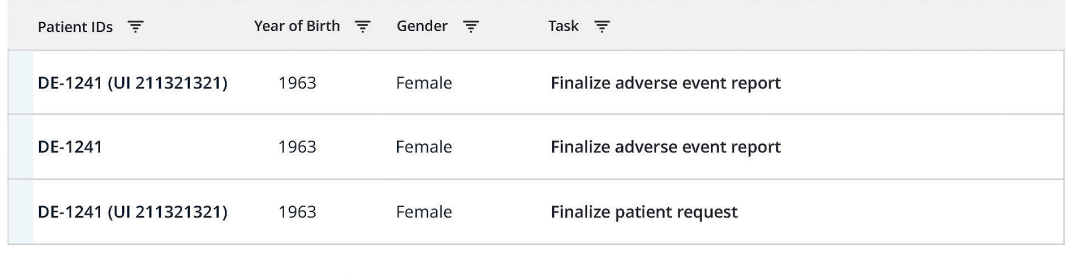

© 2020 F. Hoffmann-La Roche Ltd Legal Statement | Privacy Policy

My Tasks shows a summary of all your open tasks.

For any questions please do not hesitate to reach out to your Roche contact person.

 $Contents<sub>1</sub>$ 19 Published by F. Hoffmann-La Roche Ltd Medical Affairs 4070 Basel, Switzerland

© 2021 www.roche.com

All trademarks mentioned enjoy legal protection. V8.1.16.08.2021